## **E-Diploma**

1. In the menu "Student" [Obr.1](https://uit.opf.slu.cz/_media/navody:is61.png) click on the "End Of Studies" in the blue menu bar and then on the "**Diploma**" [Obr.2](https://uit.opf.slu.cz/_media/navody:is62en.png).

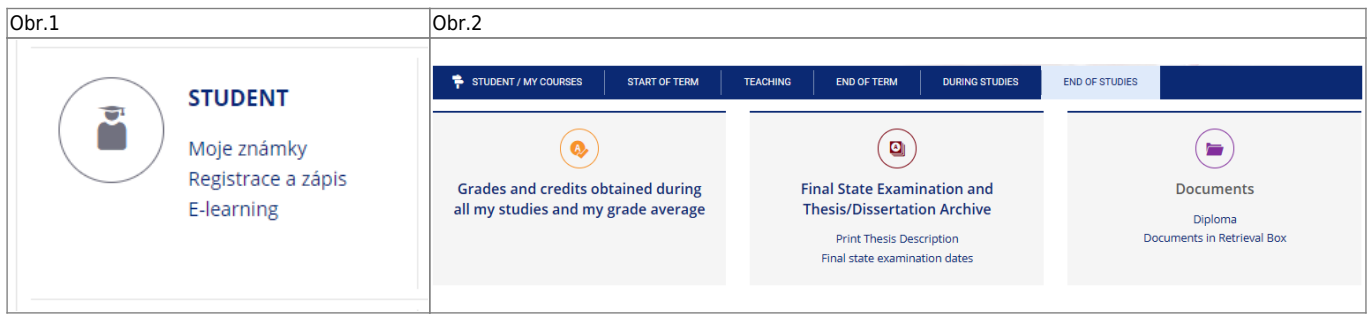

**2.** A page showing your online documents will be opened. If your E-diploma is not ready yet, there will be warning in the bottom part under the "Diploma" [Obr.3.](https://uit.opf.slu.cz/_media/navody:is170en.png) After the issuing and signing of the E-diploma, you will be able to "Issue diploma" and/or "Issue Diploma Supplement" [Obr.4](https://uit.opf.slu.cz/_media/navody:is171en.png).

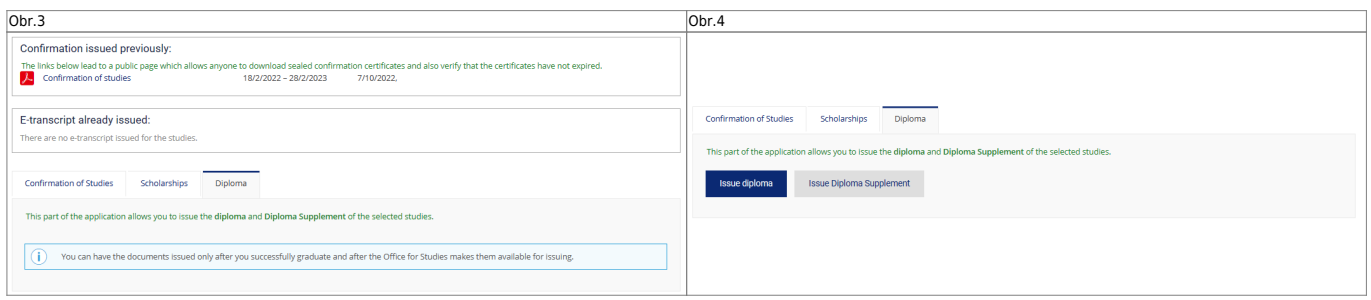

From: <https://uit.opf.slu.cz/>- **Ústav informačních technologií**

Permanent link: **<https://uit.opf.slu.cz/en:ediplom?rev=1715747788>**

Last update: **2024/05/15 04:36**

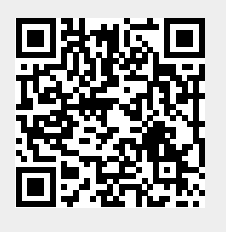